Parents now have the ability to sign up for parent teacher interviews, in advance of the interview dates, through their school website. Instructions are provided in this flyer describing how parents can create an account and sign up for their interviews.

#### Sign up for an account

## NOTE: if you already have an account please skip down to "Sign Into my Account"

From a computer, smart phone, or other device which supports a web browser such as Google Chrome, Microsoft Internet Explorer, or Apple's Safari, please go your school's homepage, and click on the news article titled "Parent Teacher Interviews", then click on the link that says

#### "Register for an Account"

If you do not have an existing account, click the "Register for an Account" to create your account. Please remember your password for future reference as you will be the only one that knows this information.

### Parent Sign Up

#### Create a Parent Account

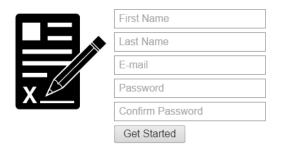

#### Sign in to your account

If you would like to sign in to your account provide your email and password, then click sign in! If you have trouble signing into your account please email or call the school.

If you forget your password, please click the link below for instructions on resetting your password.

**Password Reset Instructions** 

# Email Password Sign In

- Register for an account
- I forgot my password

Instructions are continued on the next page...

#### Step 2: Schedule an appointment

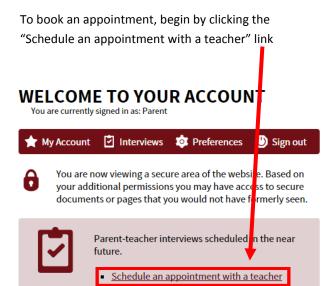

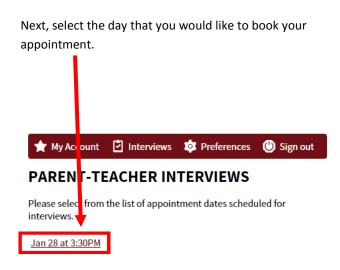

Select a teacher from the drop-down menu. When you have selected the teacher that you would like to book an appointment with, click the "View Schedule" button.

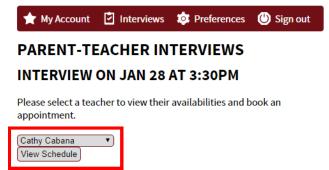

To book a time with a teacher, click the "Book" button that corresponds with the time that you would like to book. To view a list of all the appointments that you have booked, click the "View my parent-teacher interview schedule" link.

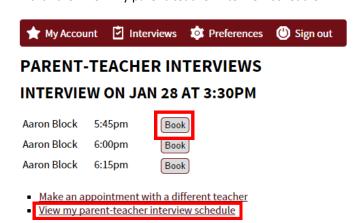

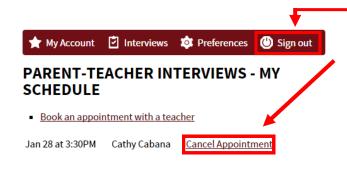

To cancel an appointment with a teacher, click the "cancel appointment" link. Once you have finished, click the "Sign out" button in the black bar.